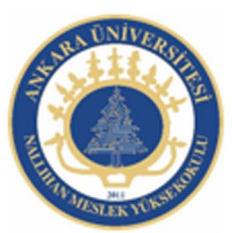

Ankara Üniversitesi Nallıhan Meslek Yüksekokulu

# Dinamik Veriler

NBP108 - GRAFİK ANİMASYON II Öğr.Gör. Salih ERDURUCAN

# **6. SES VE VİDEOLAR**

# **6.1. Ses**

Animasyon yazılımı ses kullanımı için birkaç yol sunar. Zaman çizelgesinde bağımsız olarak sürekli çalan sesler olabileceği gibi, düğmeleri daha etkileşimli hâle getirmek için ses eklenebilir.

Animasyon yazılımında iki tür ses vardır: Olay sesleri ve akış sesleri. Bir olay sesi çalmaya başlamadan önce tamamen yüklenmiş olmalıdır ve durdurulana kadar çalmaya devam eder. Akış sesleri, yüklendikçe çalmaya başlar, web sitelerinde çalınmak üzere zaman çizelgesi ile senkronize hâldedir.

Bir ses çalışmaya eklendiğinde öncelikle kütüphaneye yerleşir. Çalışma içerisinde istenilen yere kütüphane üzerinden eklenebilir.

Sesler görsel olmadıklarından sahne üzerinde gösterilemez, zaman çizelgesi üzerinde gösterilirler.

Kodlama yardımıyla davranışlar ekleyerek veya medya bileşenleri kullanılarak ses yüklenebilir, oynatımı kontrol edilebilir, durdurma, duraklatma, ileri ve geri sarma gibi işlemeler yapılabilir.

## **6.1.1. Sesleri İçe Aktarma**

Sesleri içe aktarmak için;

- Dosya > İçe Aktar > Kütüphaneye Aktar komutunu seçin.
- Kütüphaneye Aktar iletişim penceresinden sesi bularak Aç butonuna tıklayın.

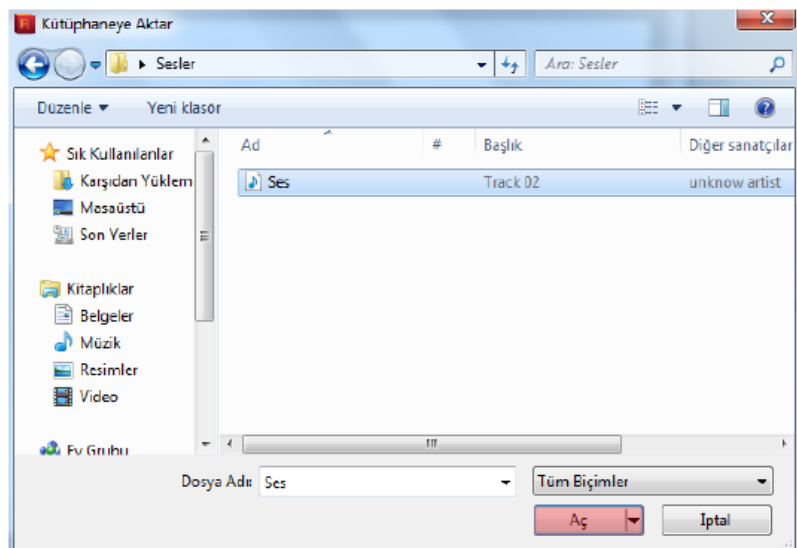

**Resim 6.1: Kütüphaneye aktar penceresinden sesin aktarılması** 

İçe aktarma işleminin tamamlanmasını bekleyin.

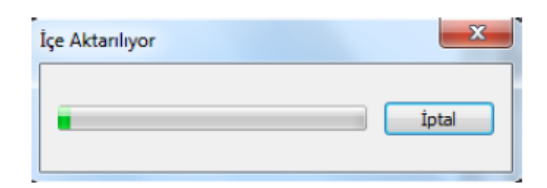

**Resim 6.2: Sesin içe aktarılması** 

Kütüphaneye sesin yüklenip yüklenmediğini kontrol edin.

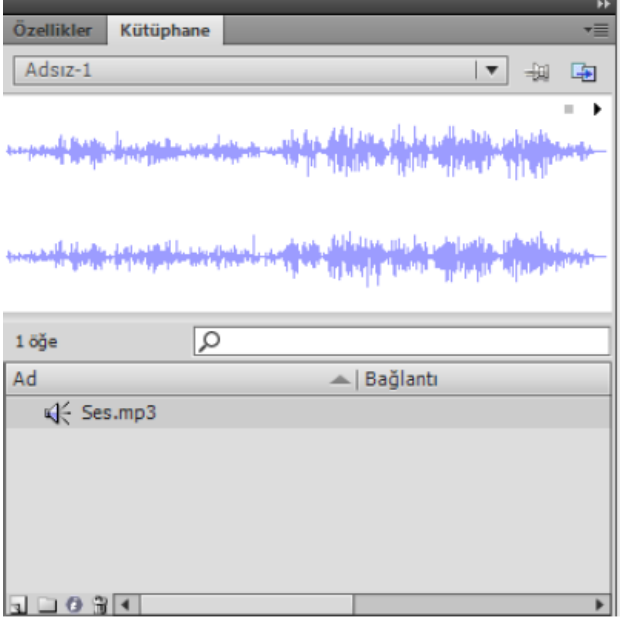

**Resim 6.3: Kütüphaneye eklenmiş ses dosyası** 

#### **6.1.2. Animasyona Ses Ekleme**

Kütüphanede bulunan sesler çalışmaya istenildiği anda eklenebilir ve animasyon içerisinde kullanılabilir.

Sesleri eklemek için;

Çalışmaya yeni bir katman ekleyin ve adını ses olarak değiştirin.

Ses katmanı seçiliyken kütüphaneden ses dosyasını sahneye sürükleyin.

Animasyonu test ederek görüntüleyin.

# **6.1.3. Ses Özelliklerini Düzenleme**

Animasyona eklenen sesler üzerinde düzenlemeler yapılabilir.

Ses özelliklerini düzenlemek için;

Sesin eklendiği kareyi seçin.

Özellikler panelinden ses menüsünde efekt açılır menüsünden özel komutunu seçin.

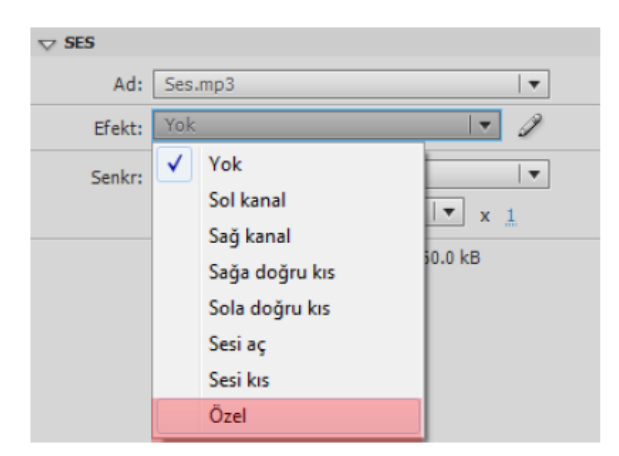

**Resim 6.4: Efekt açılır menüsü** 

Ekrana gelen Zarfı Düzenle iletişim penceresinde çizgiler fare yardımıyla sürükleyerek ses akışını düzenleyin ve onaylayın.

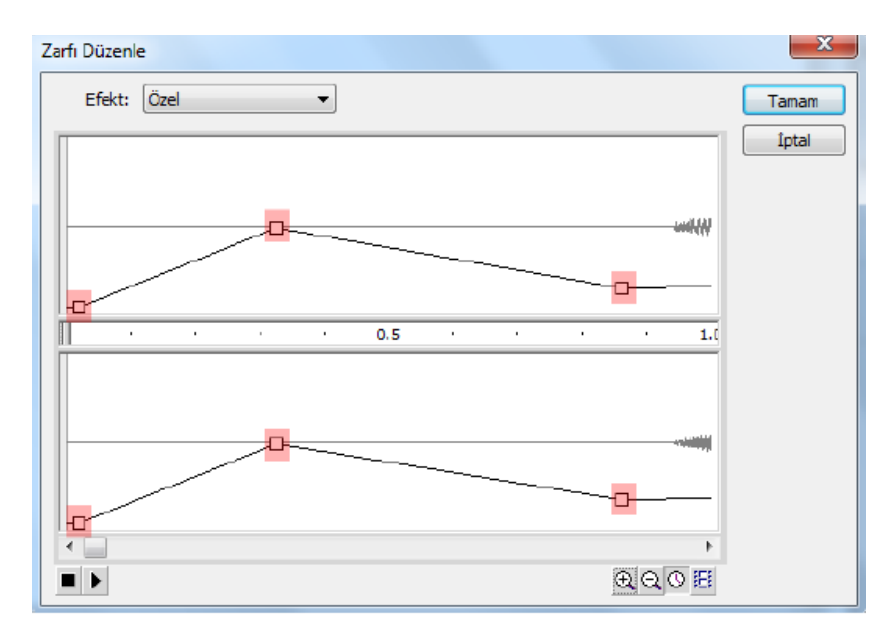

**Resim 6.5: Zarfı düzenle iletişim penceresi** 

Filmi test etmek için görüntüleyin.

## **6.1.4. Sese Basit Efektler Ekleme**

Animasyona eklenen seslere özellikler paneli kullanarak basit efektler eklenebilir.

Sese efektler eklemek için;

- Sesin eklendiği kareyi seçin
- Efekt menüsünden bir efekt seçin.

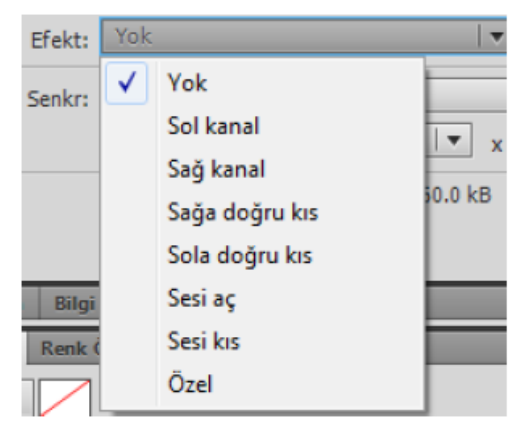

**Resim 6.6: Özellikler paneli ses efektleri** 

Yok: Ses dosyasına hiçbir efekt uygulanmaz. Önceden uygulanmış efektleri kaldırmak için bu seçeneği seçin.

- Sol kanal/sağ kanal: Sesi sadece sol veya sadece sağ kanalda çalar.
- Sağ doğru kıs/sola doğru kıs: Sesi bir kanaldan diğerine kaydırır.
- Sesi aç: Bir sesin ses düzeyini, sesin süresi boyunca giderek artırır.
- Sesi kıs: Bir sesin ses düzeyini, sesin süresi boyunca giderek azaltır.
- Özel: Ses için özel giriş ve çıkış noktaları oluşturulmasını sağlar.
- Senkr açılır menüsünden bir senkronizasyon seçin.

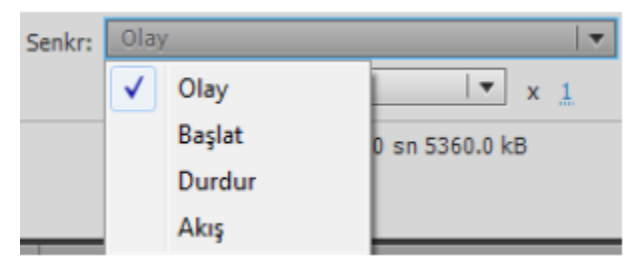

**Resim 6.7: Özellikler paneli ses senkronizasyonu** 

Olay: Sesi bir olayın oluşuyla senkronize eder. Kullanıcı bir düğmeyi tıklattığında çalan ses gibi bir olay sesi, başlangıç anahtar karesi ilk göründüğünde ses çalar ve zaman çizelgesinden bağımsız olarak, animasyon oynatılmayı bıraksa bile, baştan sona çalar. Olay sesleri yayınlanan animasyon dosyası oynatıldığında karıştırılır. Bir olay sesi çalınıyorsa ve ses yeniden örneklenirse aynı anda birden fazla örnek çalmaya başlar.

Başlat: Ses zaten çalınıyorsa sesin yeni bir örneğinin çalınmaması dışında, Olay seçeneğiyle aynıdır.

Durdur: Belirtilen sesi susturur.

Akış: Sesi bir web sitesinde çalmak için senkronize eder. Animasyon yazılımı animasyonu akış seslerine adım uydurmaya zorlar. Animasyon yazılımı animasyon karelerini yeterli hızda çizemezse onları atlar. Olay seslerinden farklı olarak, animasyon oynatılmayı bırakırsa akış sesleri durur. Ayrıca, bir akış sesi asla bulunduğu karelerin uzunluğundan daha uzun bir süre çalamaz.

Sesin kaç defa çalacağını belirlemek için Yinele seçeneğini, sürekli çalmasını isterseniz döngü seçeneğini seçin.

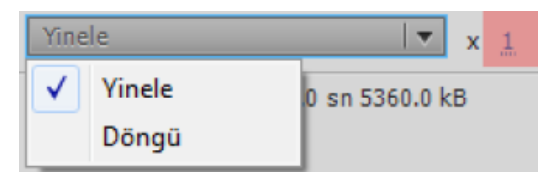

**Resim 6.8: Özellikler panelinden sesin çalma sayısının belirlenmesi** 

#### **6.1.5. Düğmeye Ses Ekleme**

Sesler bir düğmenin farklı durumları için kullanılabilir. Sesler sembolle birlikte depolandığı için sembolüm tüm örnekleri için geçerlidir.

Bir düğmeye ses eklemek için;

- Kütüphaneye bir ses ekleyin.
- Yeni bir düğme sembolü oluşturun
- Düğmeye yeni bir katman ekleyin ve adını ses olarak değiştirin.

Ses katmanında, bir ses eklemek istediğiniz düğme durumuyla ilişkilendirmek üzere normal veya boş bir anahtar kare oluşturun

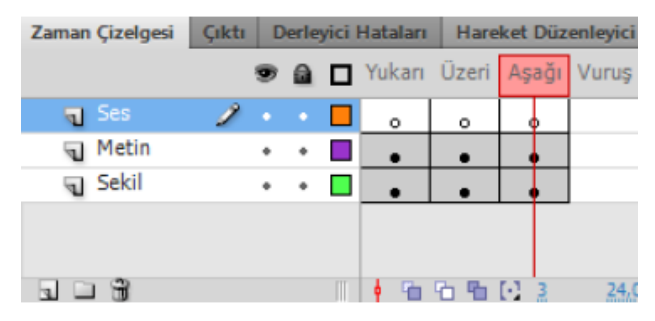

**Resim 6.9: Düğme sembolü katmanları ve zaman çizelgesi** 

Ses ekleyeceğiniz anahtar kareyi tıklayın ve özellikler panelinde ses açılır menüsünden bir ses seçin.

Ses açılır menüsünden ses özellikleri düzenleyebilirsiniz.

Düğmenin bir durumuna ses eklendikten sonra o durum aktif hâle gelince ses çalma süresi uzun ise ses sonlanıncaya kadar çalmaya devam edecektir. Bu durumun önüne geçmek için diğer durumlarda eklediğiniz ses için özellikler panelinde ses açılır menüsünde eklediğiniz ses için senkr özelliğini "Durdur" olarak seçin.

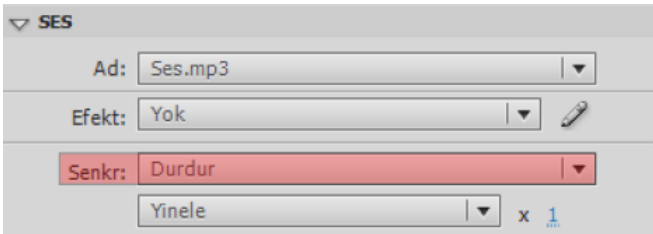

**Resim 6.10: Eklenen sesin düğmenin diğer durumları için durdurulması** 

- Bir önceki durumla karşılaşmamak için daha kısa sesler tercih edebilirsiniz.
- Düğmeyi kütüphaneden sahneye sürükleyin.
- Filmi test etmek için görüntüleyin.

# **6.2. Video**

Animasyon yazılımı dijital video görüntülerini web tabanlı sunumlara dahil edebilir. Veri, grafik, ses ve etkileşimli denetimle birleştirmenizi sağlayan teknolojik ve yaratıcı faydalar sağlar. Animasyon yazılımı videosu, videoyu bir web sayfasına hemen hemen herkesin görüntüleyebileceği bir biçimde kolayca yerleştirilmesini sağlar.

#### **6.2.1. Harici Videoyu Ekleme**

Harici videolar çe aktarma sihirbazı kullanılarak animasyona dahil edilebilir.

Harici bir videoyu içe aktarmak için;

Dosya > İçe Aktar > Video İçe Aktar komutunu seçin.

Ekran Video İçe Aktar iletişim penceresi gelecektir. Gözat komutunu kullanarak dosyanın yolunu belirtin.

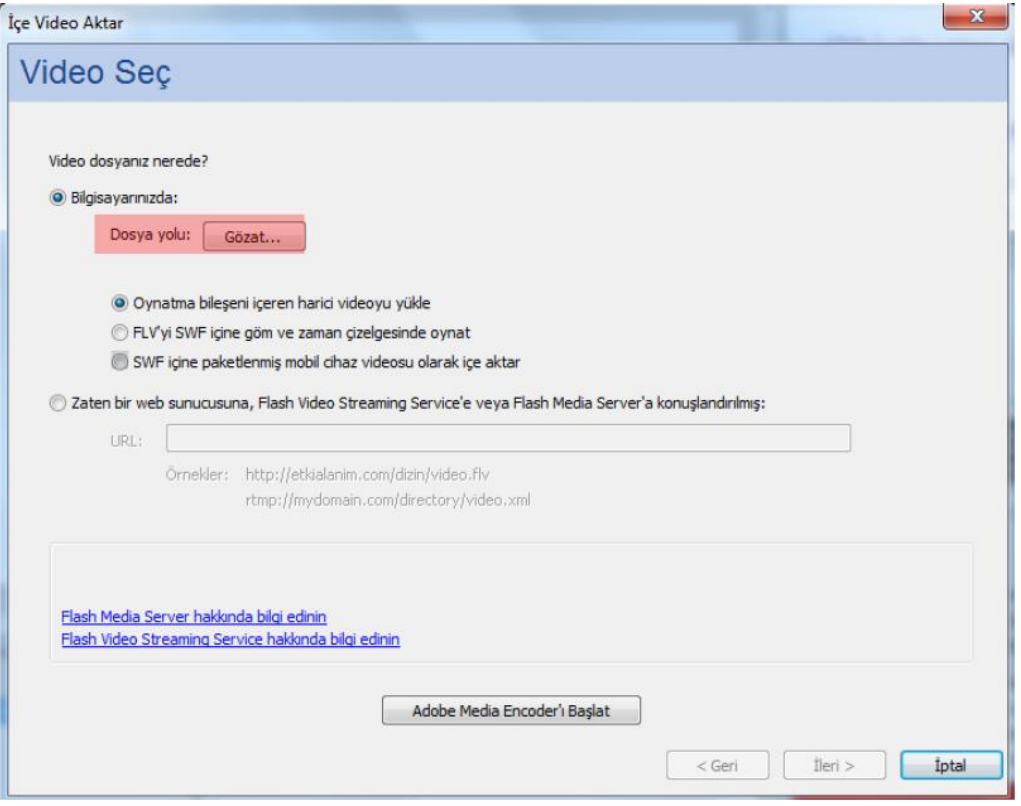

**Resim 6.11: İçe video aktar iletişim penceresinde dosyanın seçilmesi** 

Oynatma bileşeni içeren harici videoyu yükle seçeneğini işaretleyin.

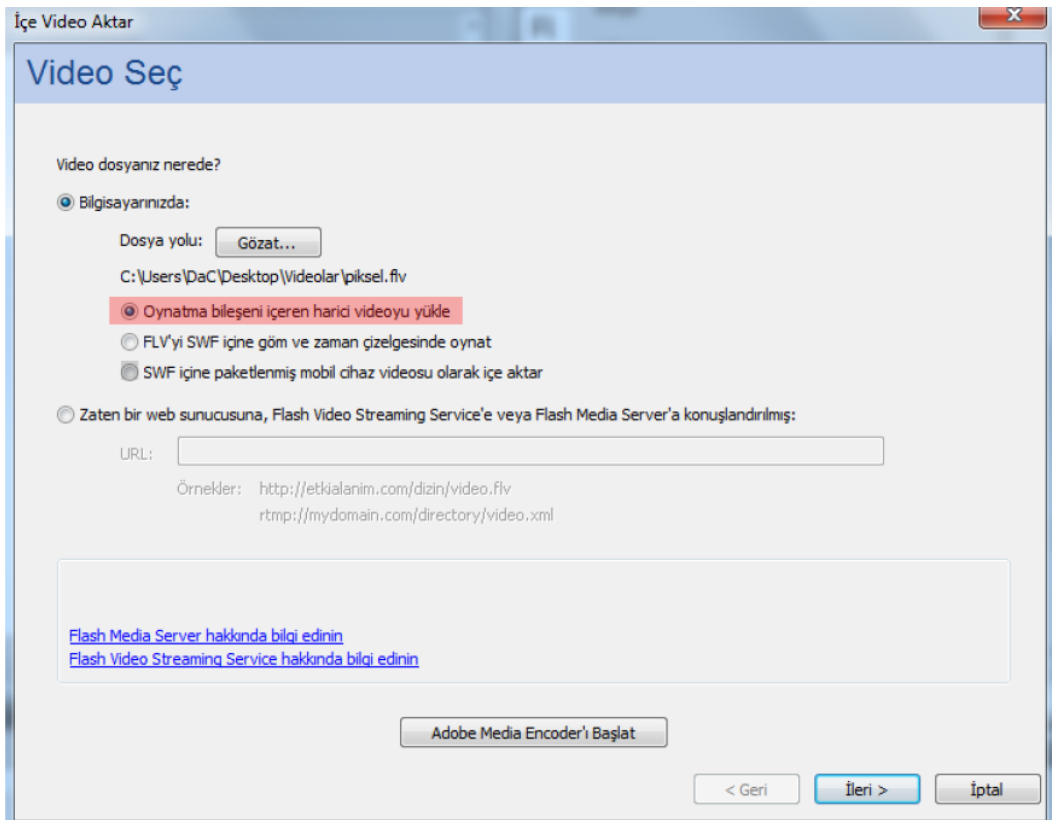

#### **Resim 6.12: Oynatma bileşeni ile harici video yükleme**

Oynatma bileşeni içeren harici videoyu yükle: Videoyu içe aktarır ve video oynatmayı kontrol etmek için animasyon yazılımının video bileşeninin bir örneğini oluşturur. Animasyon belgesini bir yayınlanmak ve bunu web sunucunuza yüklenmek için hazır olduğunda, video dosyasını bir web sunucusuna yüklenmesi ve video bileşeninin yüklenen video dosyasının konumu ile konfigüre edilmesi gerekir.

Bir sonraki adıma geçmek için "ileri" butonuna tıklayın.

İkinci adımda kaplama bölümünden oynatıcının şeklini seçin ve kontrol panelinin zemin rengini belirleyin. "İleri" butonuna tıklayın.

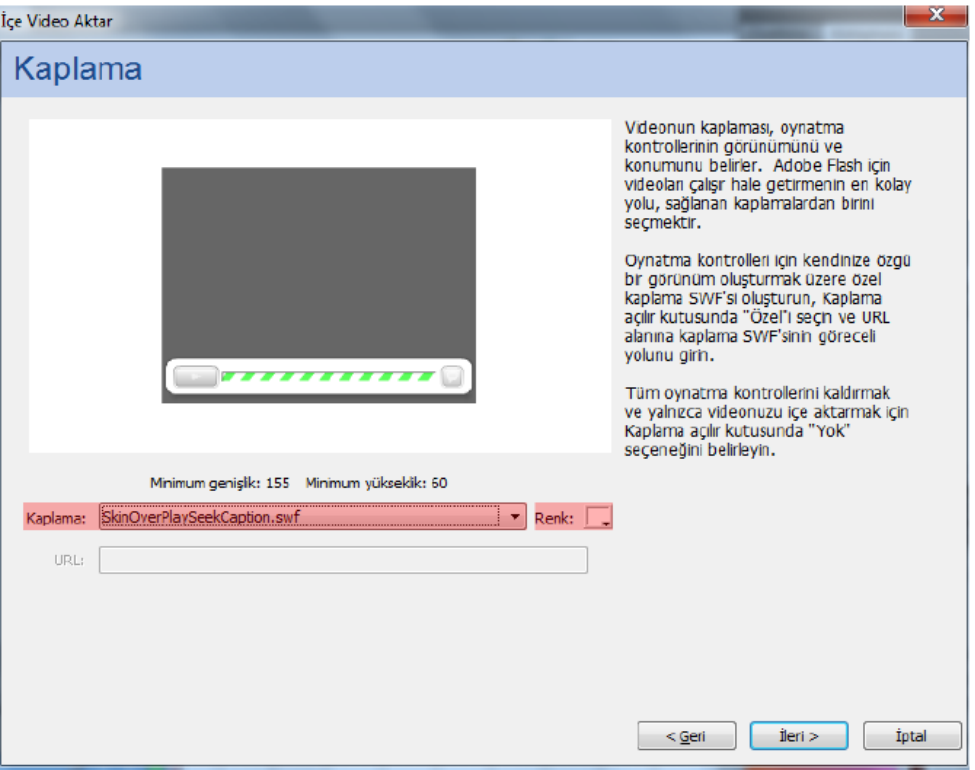

**Resim 6.13: Kaplamanın seçilmesi** 

3. Adımda basamakları kontrol edin ve "Bitir" butonuna tıklayın.

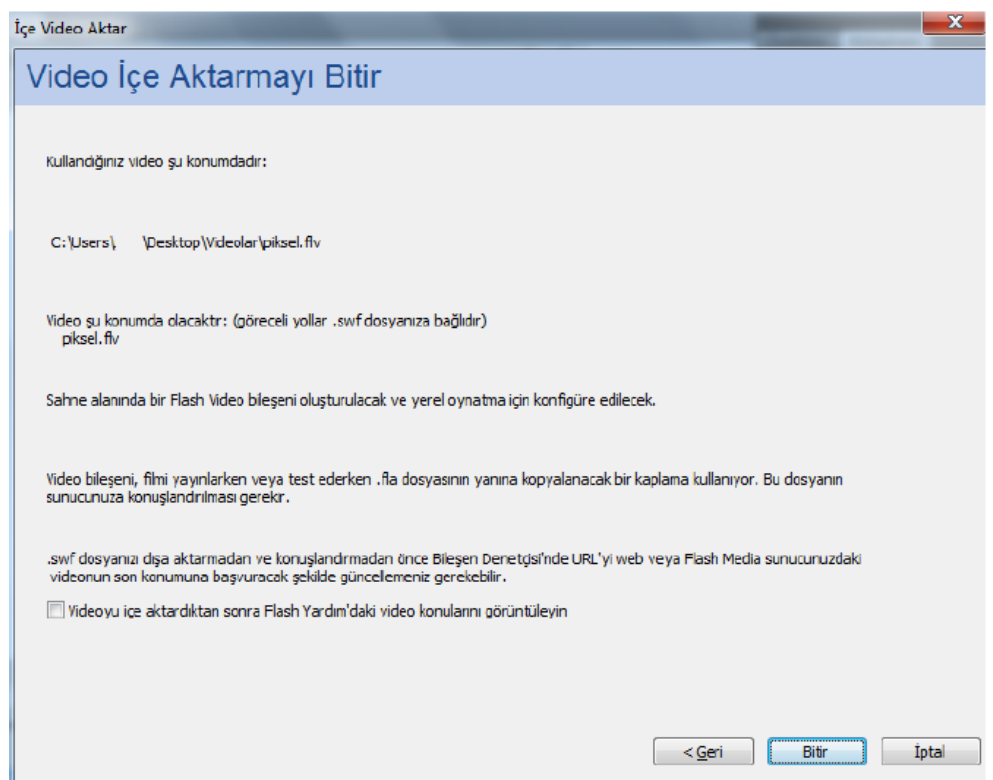

**Resim 6.14: Harici video içe aktarma işleminin tamamlanması** 

Videonun içe aktarılması için bir süre bekleyin. Video oynatıcı ile birlikte sahneye eklenecektir.

Filmi test etmek için görüntüleyin.

#### **6.2.2. Video Dosyasını Gömme**

Video dosyası gömüldüğü zaman, video dosya verilerinin tümü animasyon dosyasına eklenir. Video, zaman çizelgesi kareleriyle temsil edilen video karelerini tek tek görebilecek şekilde zaman çizelgesine yerleştirilir. Zaman çizelgesinde her video karesi bir kare ile temsil edildiği için, video klip ile oynatma dosyasının kare hızı aynı olmalıdır. Oynatma dosyası ve gömülü video klip için farklı kare hızları kullanılırsa, video oynatma tutarsız olacaktır.

Animasyona bir videoyu gömmek için;

Dosya > İçe Aktar > Video İçe Aktar komutunu seçin.

Ekran Video İçe Aktar iletişim penceresi gelecektir. Gözat komutunu kullanarak dosyanın yolunu belirtin.

İçe aktarma seçeneklerinden FLV'yi SWF içine göm ve zaman çizelgesinde oynat seçeneğini işaretleyin.

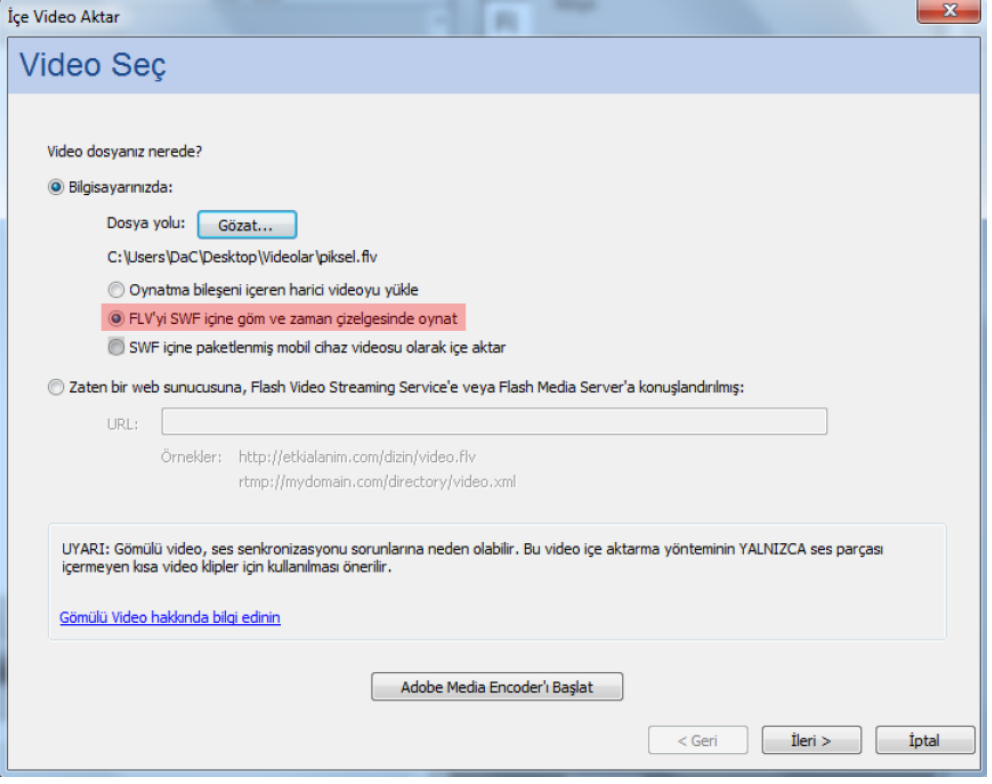

**Resim 6.15: Animasyona video dosyasını gömme** 

FLV'yi SWF içine göm ve zaman çizelgesinde oynat: Video dosyasını animasyon belgesine gömer. Video bu yolla içe aktarıldığında, video, zaman çizelgesi kareleriyle temsil edilen video karelerini tek tek görebilecek zaman çizelgesine yerleştirilir. Gömülü bir video dosyası animasyon belgesinin parçası hâline gelir.

Bir sonraki adım geçmek için "İleri" butonuna tıklayın.

İkinci adımda sembol türünü seçin ve seçenekleri ayarlayın. Bir sonraki adıma geçmek için "İleri" butonuna tıklayın.

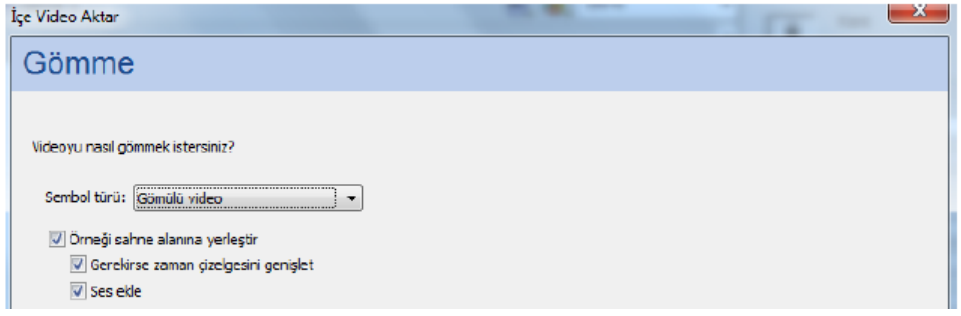

**Resim 6.16: Video gömme ayarlarının yapılması** 

3. Adımda basamakları kontrol edin ve "Bitir" butonuna tıklayın.

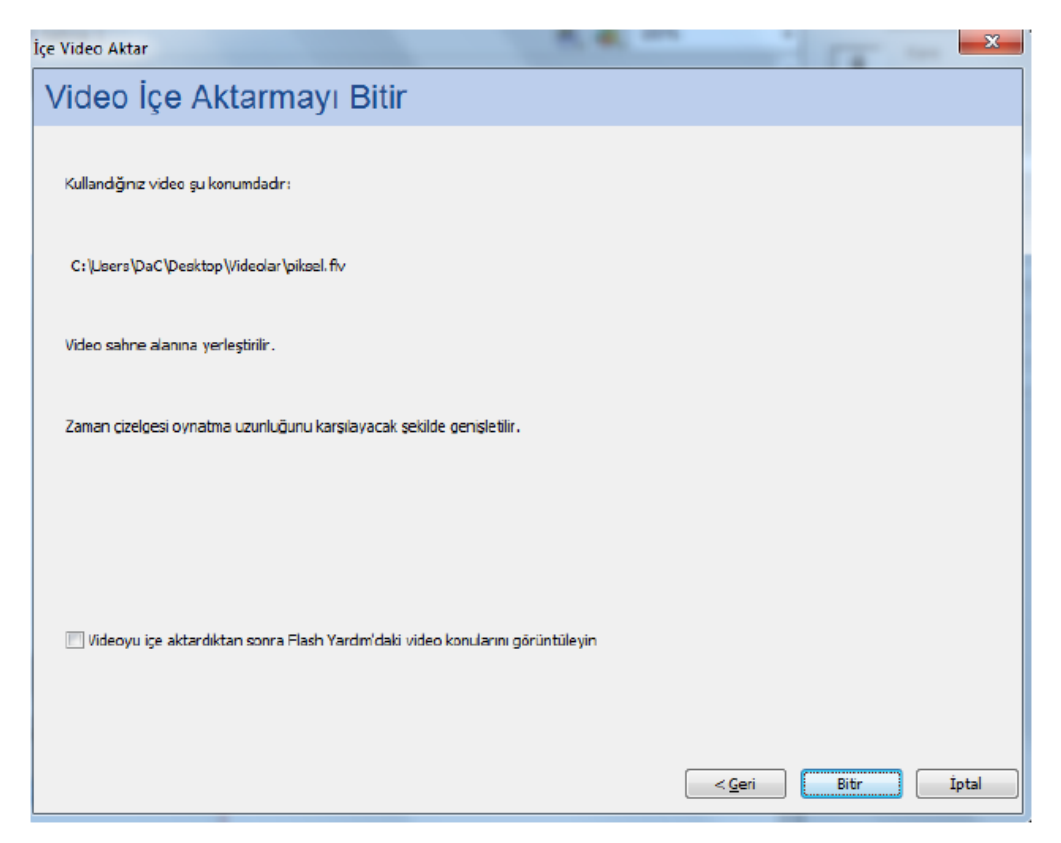

**Resim 6.17: Video gömme işleminin tamamlanması** 

Video zaman çizelgesine ve kütüphaneye yerleşecektir. Gömülü video kütüphaneden sahneye sürüklenerek animasyon içinde tekrar kullanılabilir.

Filmi test etmek için görüntüleyin.

## **6.2.3. Web Sunucusunda Yüklü Videoyu Ekleme**

Daha önceden bir web sunucusuna yüklenmiş olan video dosyası animasyona dahil edilebilir.

Bir web sunucusundan animasyona video eklemek için;

Dosya > İçe Aktar > Video İçe Aktar komutunu seçin.

"Zaten bir web sunucusuna konuşlandırılmış seçeneğini işaretleyin ve video URL'sini girin.

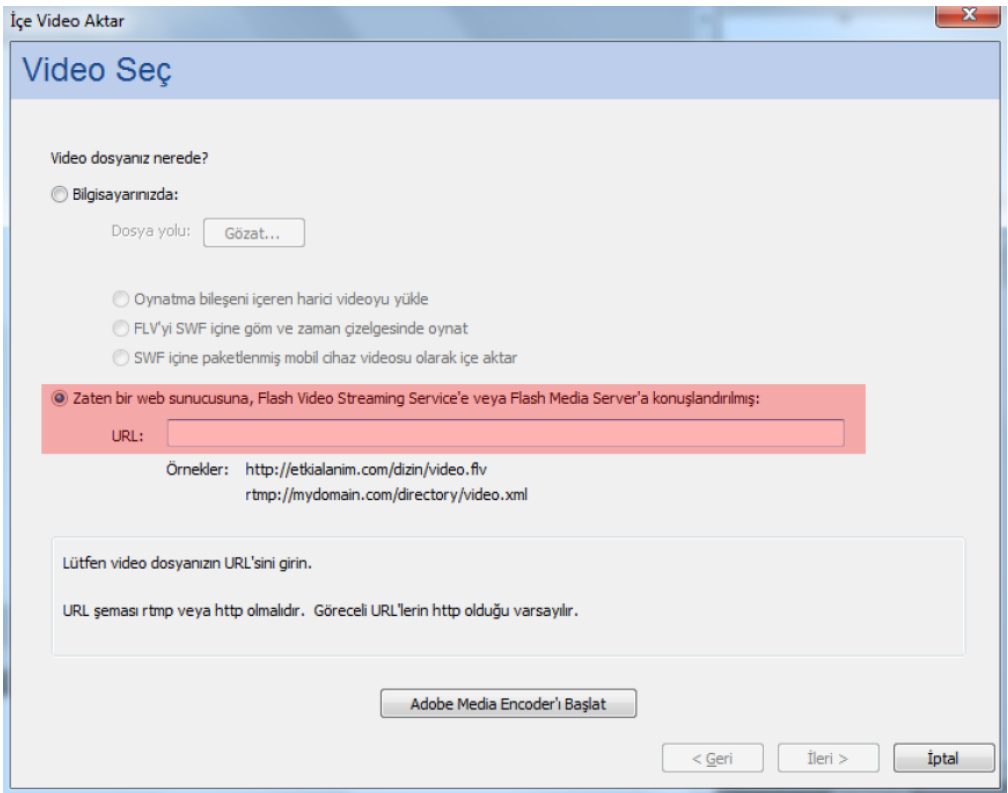

**6.18: Web sunucusundaki videonun URL'sinin girilmesi** 

- Bir sonraki adıma geçmek için "İleri" butonuna tıklayın.
- 2. Adımda kaplamayı seçin.
- 3. Adımda basamakları kontrol edin ve "Bitir" butonuna tıklayın.

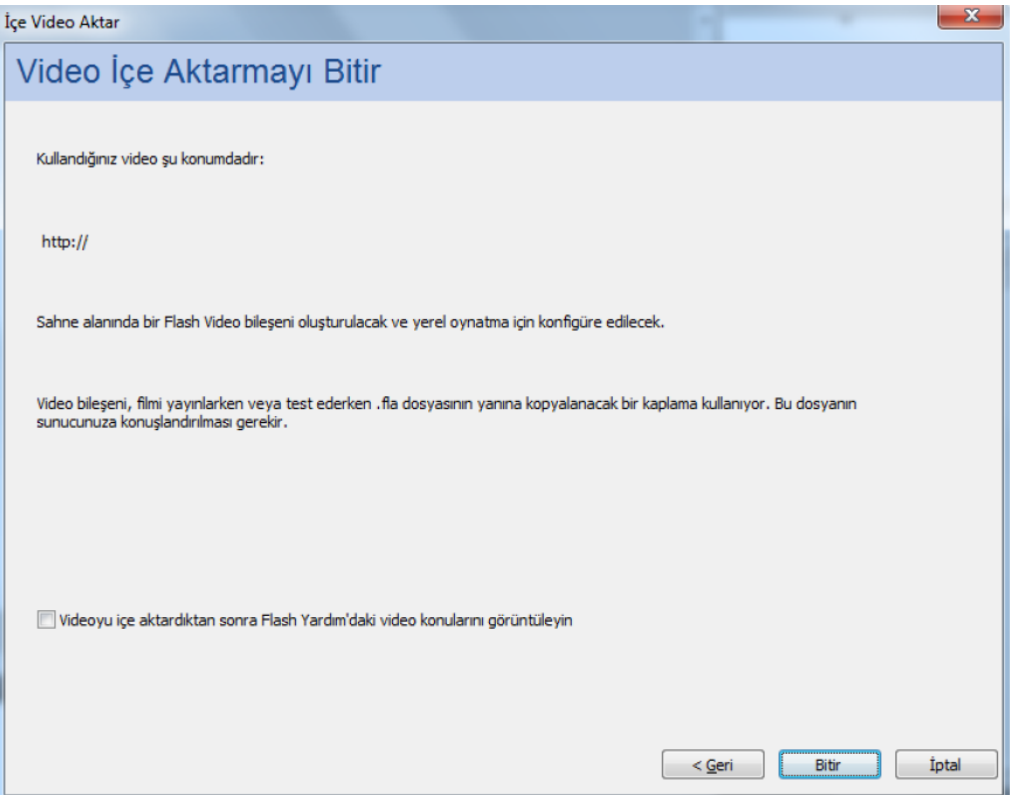

**Resim 6.19: Web sunucusundaki videonun aktarılma işleminin tamamlanması** 

Filmi test etmek için görüntüleyin.

# Kaynak .

1- Animasyon Temelleri - MEGEP Eğitim Modülleri Erişim Tarihi : 20.02.2018 Url : http://www.megep.meb.gov.tr/mte\_program\_modul/moduller\_pdf/Animasyon% 20Temelleri.pdf